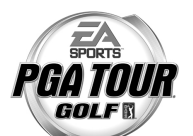

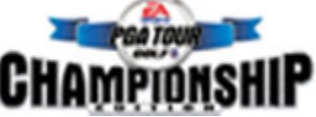

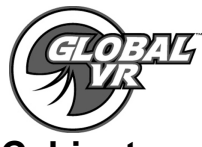

## **Championship Edition 2 Quick Install Guide for Non Tournament Cabinets**

Follow the Quick Install instructions below to install the new EA SPORTS™ PGA TOUR® GOLF Championship Edition 2 software on your cabinet. Please be aware when you use the System Restore CD's you will erase all Tournament data and history for the coin and game stats that are held in the game software. Total install time is around 30 minutes.

**Before Installing** – Make sure you have the USB I/O Card and TTL Trackball installed on your cabinet. The new game software will not work without these hardware pieces installed. For more information about the USB I/O card and TTL Trackball, please read page 8 in the System Manual provided in the kit.

## **Operating System Restore CD**

- 1. The cabinet should be powered ON and the game running, open the CD drive to INSERT the CD labeled Emergency Recovery Disk. Next power the cabinet OFF then ON and when the computer reboots the CD should automatically start up (wait about 30 seconds) and on the screen you should see the PQDI Hard-Drive Image process starting.
- 2. After the Emergency Recovery CD has finished, remove the CD and reboot the computer. Wait for approximately 2 minutes for the OS software to finalize the installation; you should then see a new window that will prompt you to restart the computer. Reboot the system again. (If you do not see the new window prompting you to reboot the computer go ahead and reboot the computer manually) DO NOT put the game CD in the CD-ROM drive before you reboot the computer for the second time.

**Plug the PGA Championship Edition 2 Upgrade USB Game Dongle into a open USB port on the back of the computer before inserting the Game Software CD's. If there are no USB ports open on the computer, unplug the USB cable used for the Card Reader and plug in the USB HUB provided in the kit. Then plug in the USB cable used for the USB Card Reader and USB Game Dongle into the USB HUB. The USB Game Dongle must be illuminated to be recognized by the computer and game software. Do not unplug the existing Parallel port dongle at this time as it is required to complete the software upgrade process.** 

## **Game Software CD's**

- 1. When the cabinet is powered ON and the computer has finished booting up; open the CD drive and INSERT the CD labeled EA SPORTS™ PGA TOUR® GOLF Championship Edition 2 Disk 1 of 2 the CD should automatically start up (wait about 30 seconds) with a Install Shield Wizard Windows being displayed on screen. During the installation that will take approximately 10 minutes, you will see several windows pop up copying various components and files to the hard drive.
- 2. When the first CD is complete, the computer will automatically eject the CD, and you will be prompted on screen to insert CD Disk 2. Remove CD Disk 1 of 2 and insert EA SPORTS™ PGA TOUR® GOLF Championship Edition 2 CD Disk 2 of 2.
- 3. The computer will automatically start copying the remaining files from Disk 2 for the installation process and will automatically reboot your computer when finished. Once the game has restarted, you may now remove CD Disk 2 of 2. Keep these CD's in a safe place in case they are needed for future use.
- 4. After the installation is complete the "Championship Edition" screen will be displayed for approximately 6- 8 minutes as the computer optimizes the game software. Do not reboot the computer during this process as this will cause the game software to fail. The computer will automatically reboot itself again once the software optimization process is complete.

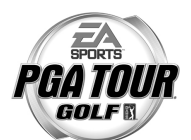

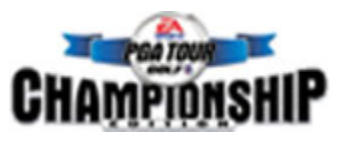

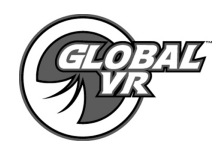

## **Post Installation Setup**

- 5. When the game loads up for the first time, you can now remove the Parallel port Game Dongle connected to the printer port on the back of the computer. The USB Game Dongle provided in the Championship Edition 2 kit has now been activated and is now the Game Dongle for your golf cabinet. Without the Game Dongle you will receive and error message on screen asking you to install the Game Dongle.
- 6. Once the Championship Edition 2 software install has completed you will need to set the Sound Volumes, Attract Mode Volumes for the cabinet and your location.
- 7. It is important to synchronize the new game software with the cabinet's hardware. This is done by coining up the machine (insert 3 credits), then verifying that the three credits are shown (i.e., \$0.75) on the monitor. Next, power the cabinet OFF and ON to complete the synchronization process.
- **NOTE:** Failing to have the PGA 2.1 Upgrade Dongle or existing PGA 2.0 parallel port dongle connected to the computer during the game software install will cause the software installation to fail with one of the error messages shown below. You will need to re-start the software install process again if the software install should fail because one of the dongles was not connected to the computer.
	- $\triangleright$  Missing valid PGA 2.0 dongle.
	- $\triangleright$  Missing PGA 2.1 dongle.
	- $\triangleright$  Missing valid PGA 2.1 upgrade dongle.